## (12)書類の再提出

- ① グループを選択しま | す。
- ② 書類の差戻「〇件」を クリックします。
- ③ 差戻し理由を確認す るため「差戻」をクリ∥ ックします。 ⇒決裁状況一覧画面が表 示されます。
- ④ 差戻し先や、差戻し理 由を確認します。

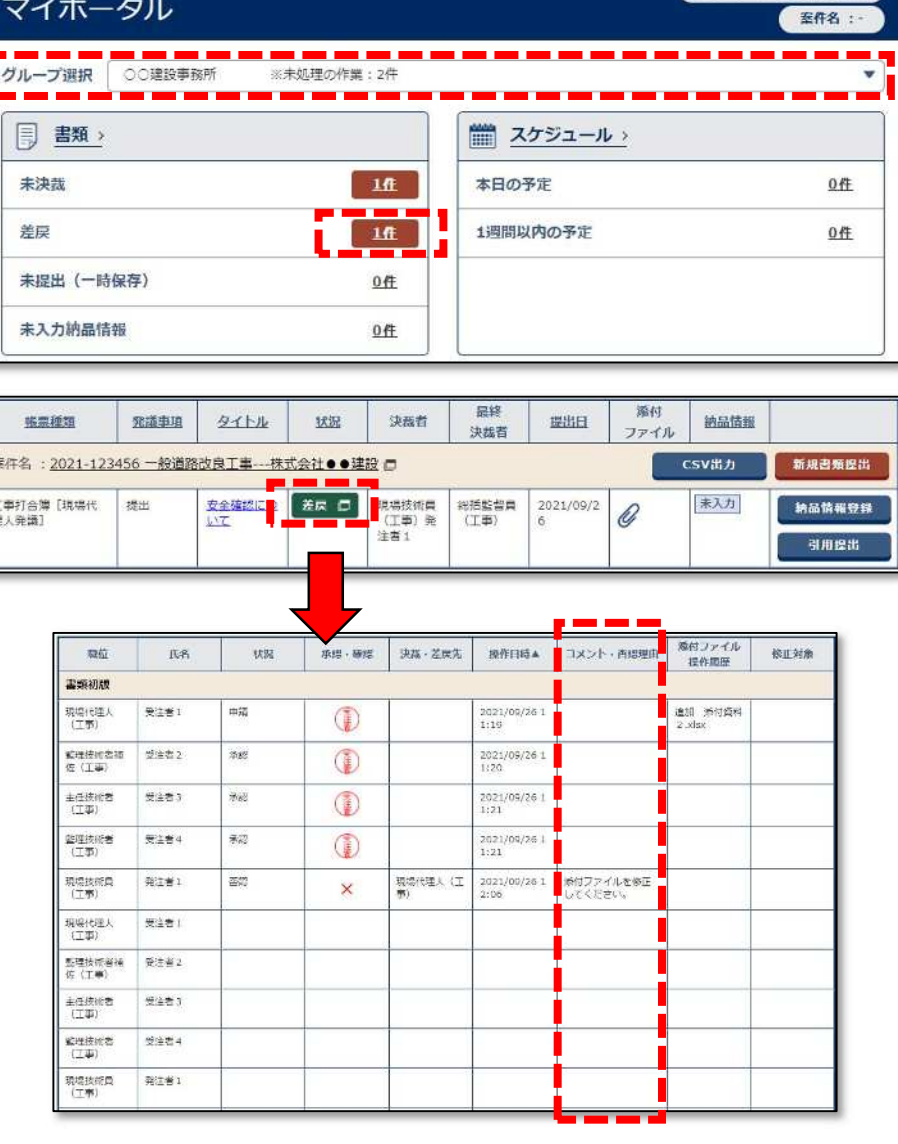

● グループ:○○建設事務所

⑤ 差戻し書類のタイト ルをクリックします。

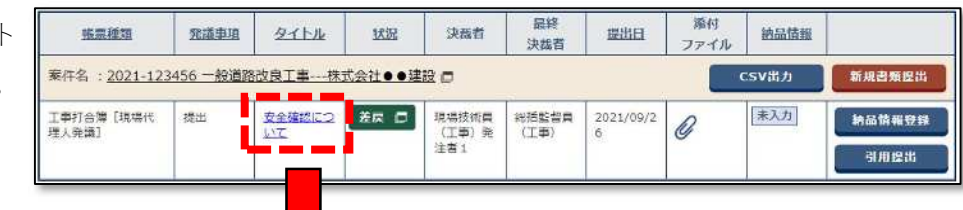

⑥ 必要に応じて書類の 内容を修正します。

帳票再提出

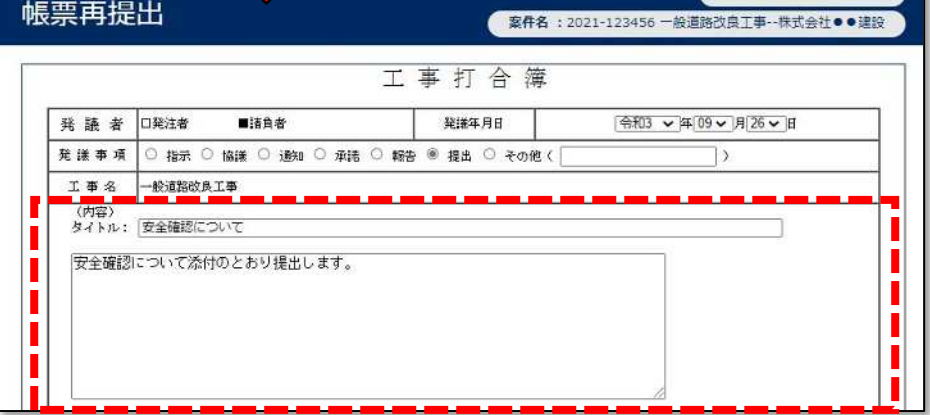

グループ:○○建設事務所

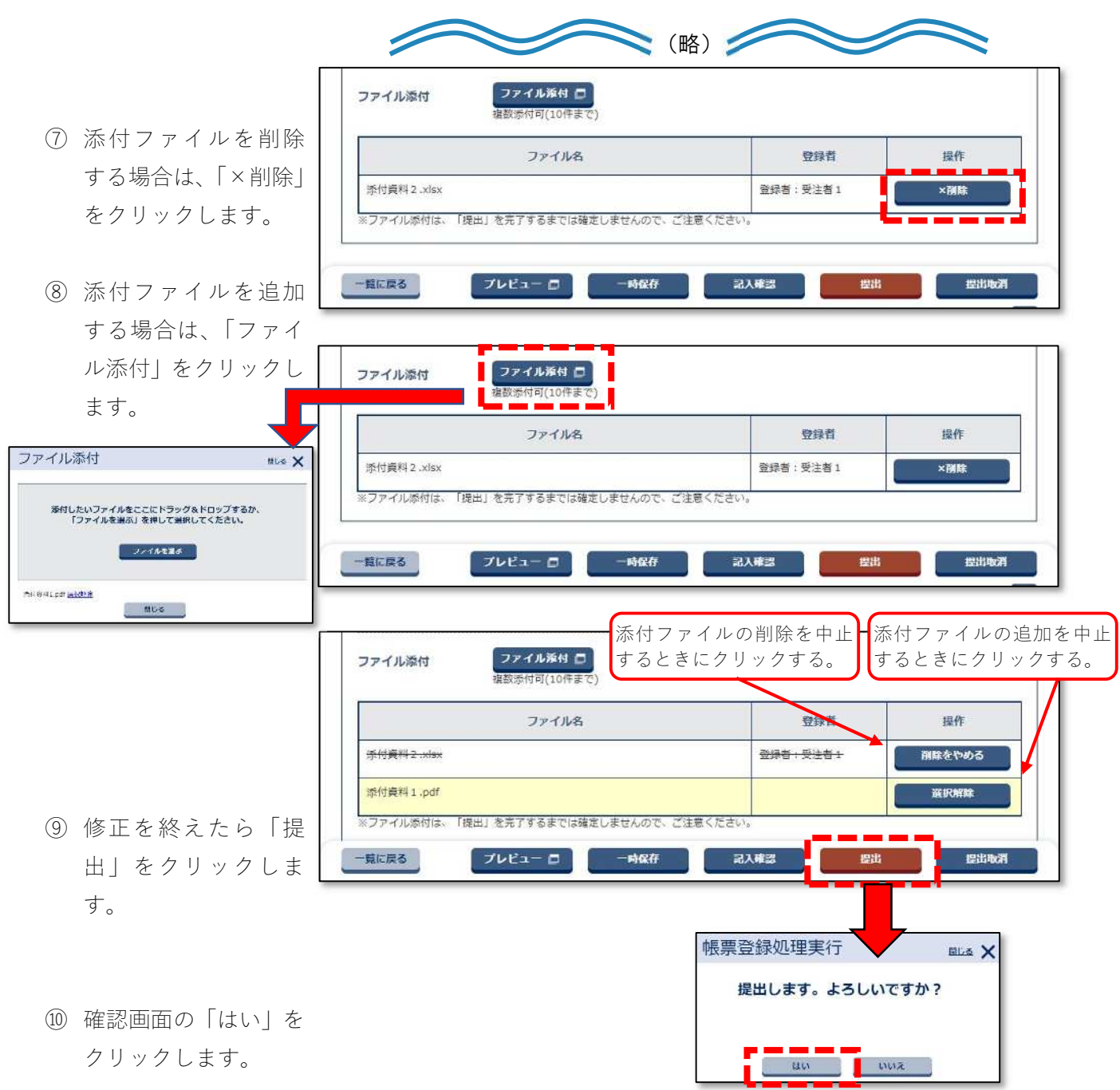